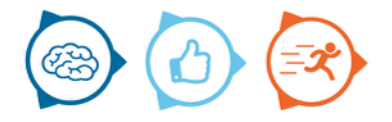

# **Instructions Marlin**

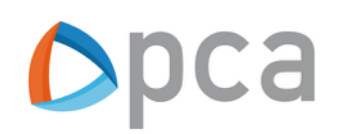

# **Introduction**

This manual describes the basic steps of working with the Marlin application. With the Marlin planning and communication tool it is possible to plan service orders by a digital planning board and communicate about jobs with customers.

# **Step 1:**

Start a web browser and open https://start.pcamobile.com

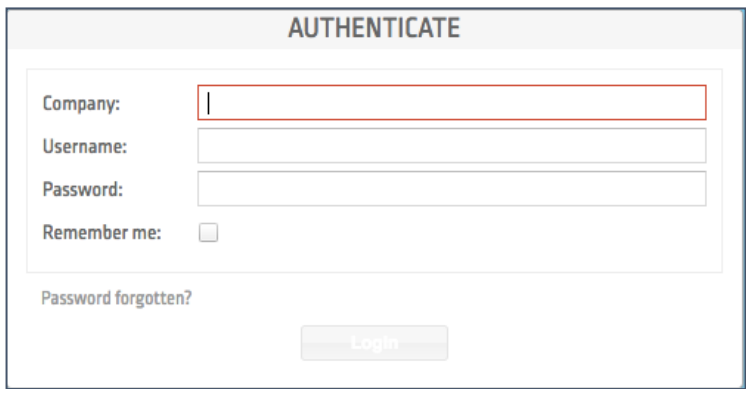

**Step 2:** Login and open the Marlin application

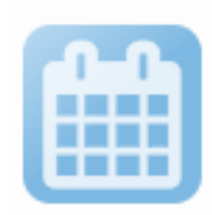

Marlin

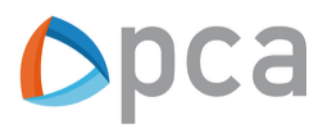

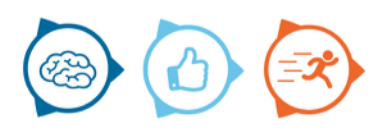

## **Overview Marlin**

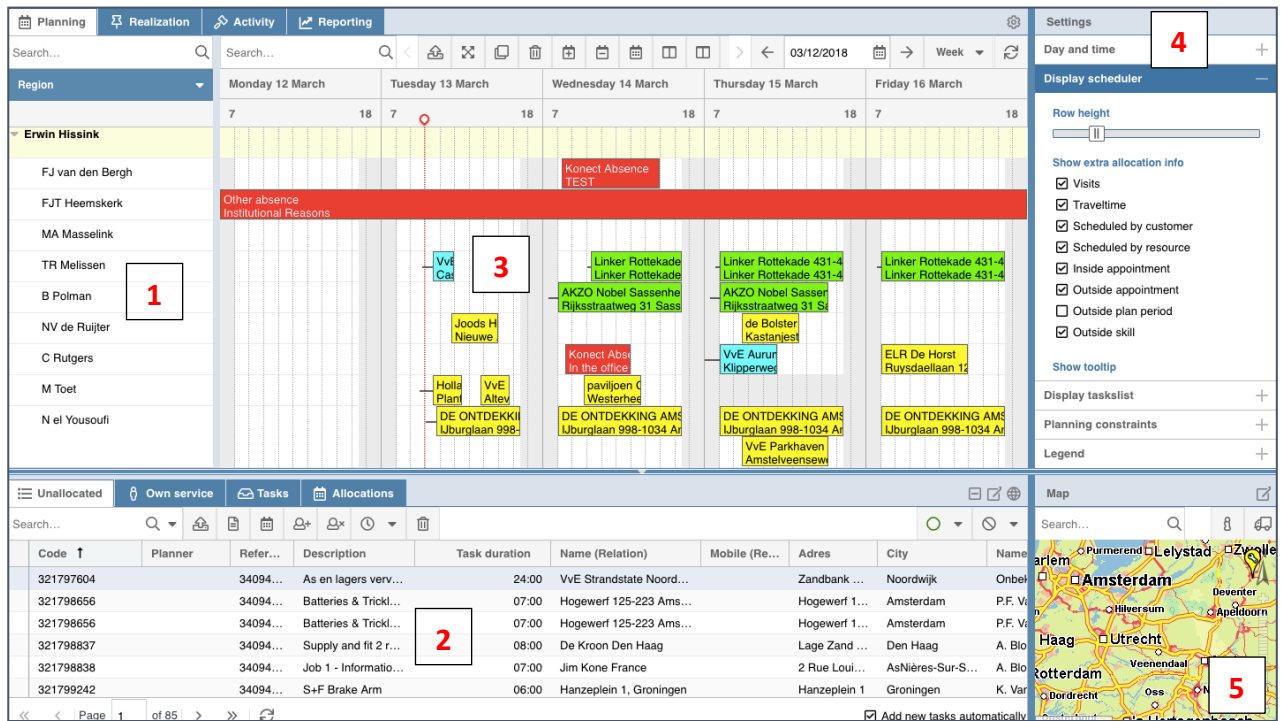

You can divide Marlin in five parts:

- 1. Resources
- 2. Task details
- 3. Planboard
- 4. Settings
- 5. Map

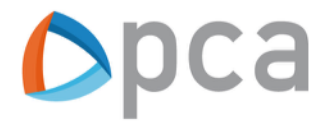

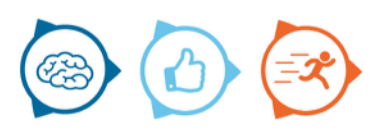

#### **Resources**

You can sort the resources into region or skills.

It is also possible to add resources to a group, for example you can make a group per planner.

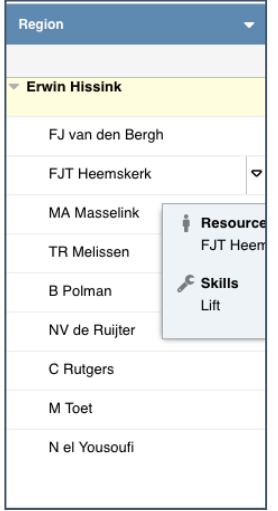

### **Task details**

If you double click on an allocated task, details of this task are show. After changing something confirm the changes with Save before Close. The first tab is Call and Task.

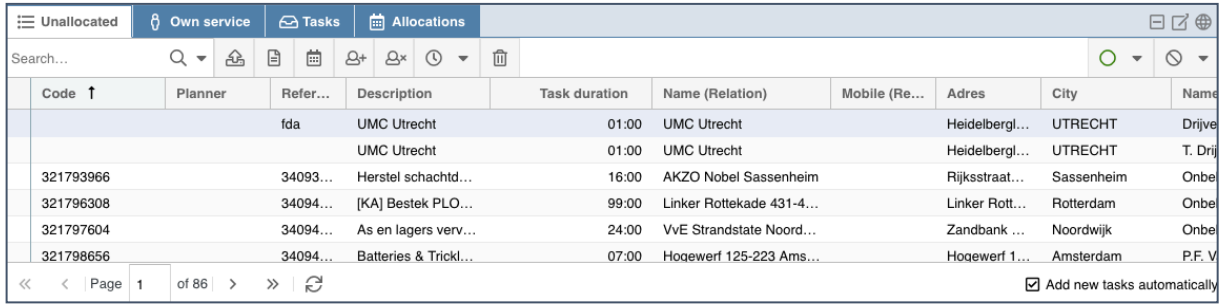

New tasks added in **bold** in the unallocated tab.

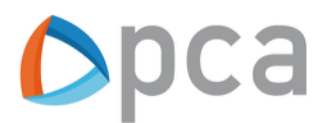

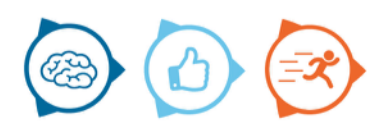

#### **Call and task**

At the left part you'll find the code and reference numbers. It is also possible to change the status of the task to a free task in this tab.

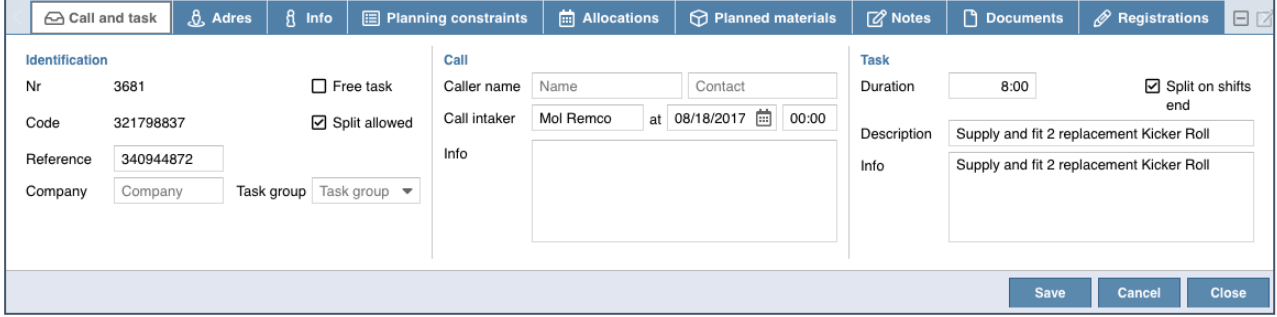

## **Address**

Address is the second tab of the individual task. This tab is divided in Relation, Address and Contactperson. The contactperson receives the confirmation e-mail.

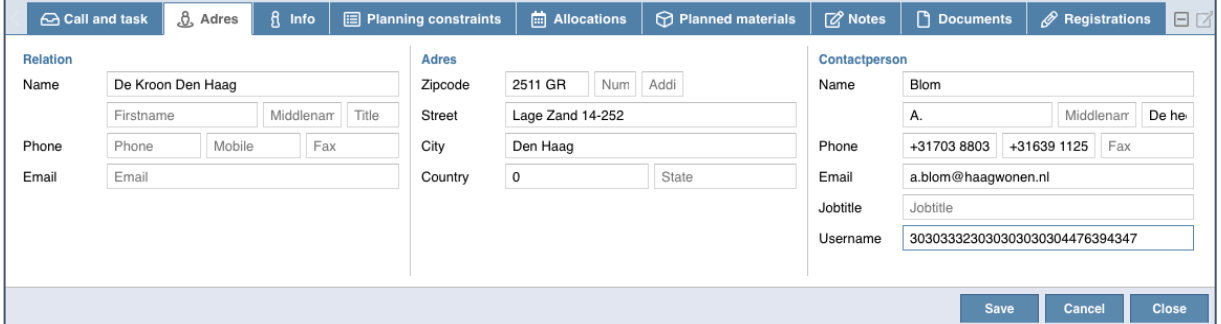

## **Info**

It is possible to write down extra information at this tab for financial reporting.

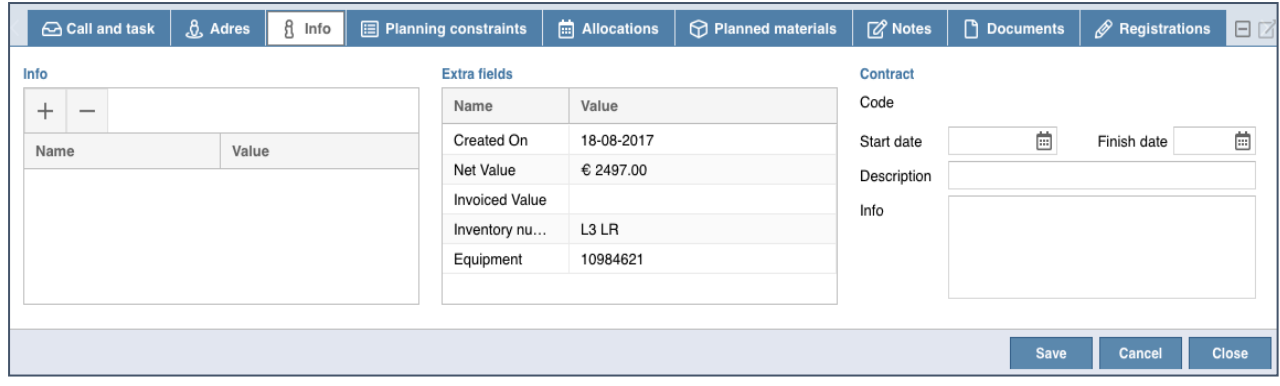

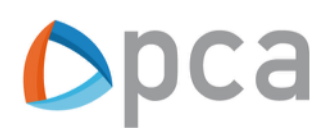

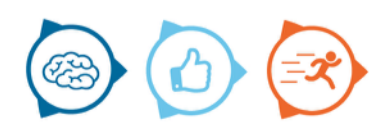

#### **Planning constraints**

In the second part of this tab you can describe in which period the job has to be executed. At the last part the region indicates which planner is responsible for the planning of this task. It's possible to add required skills, required resources and/or preferred resources fort his task.

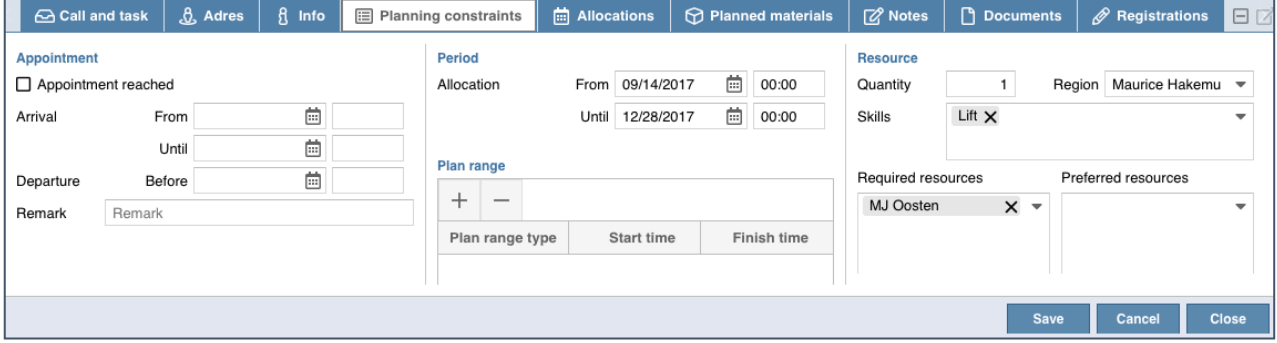

#### **Allocations**

The allocations tab describes the history of the executed activities by planners.

#### **Planned materials**

If there are materials required to execute the task, you can add these materials in the planned materials tab.

#### **Planproposal**

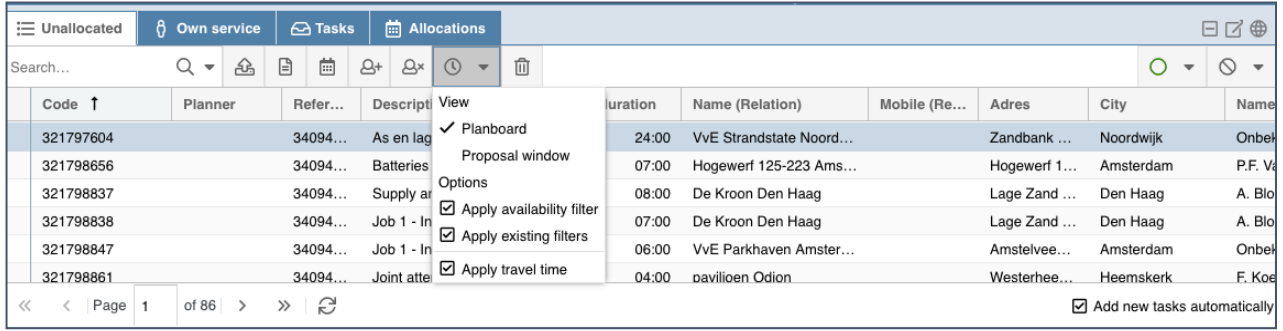

There are 3 ways to plan unallocated tasks:

- 1. Proposal window: best fit (gold, silver, bronze)
- 2. You will automatically receive a proposal to plan the unallocated tasks in the planboard.
- 3. Drag a task to the planboard

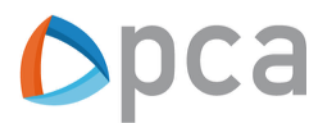

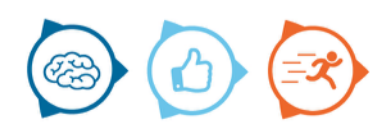

### **Planboard**

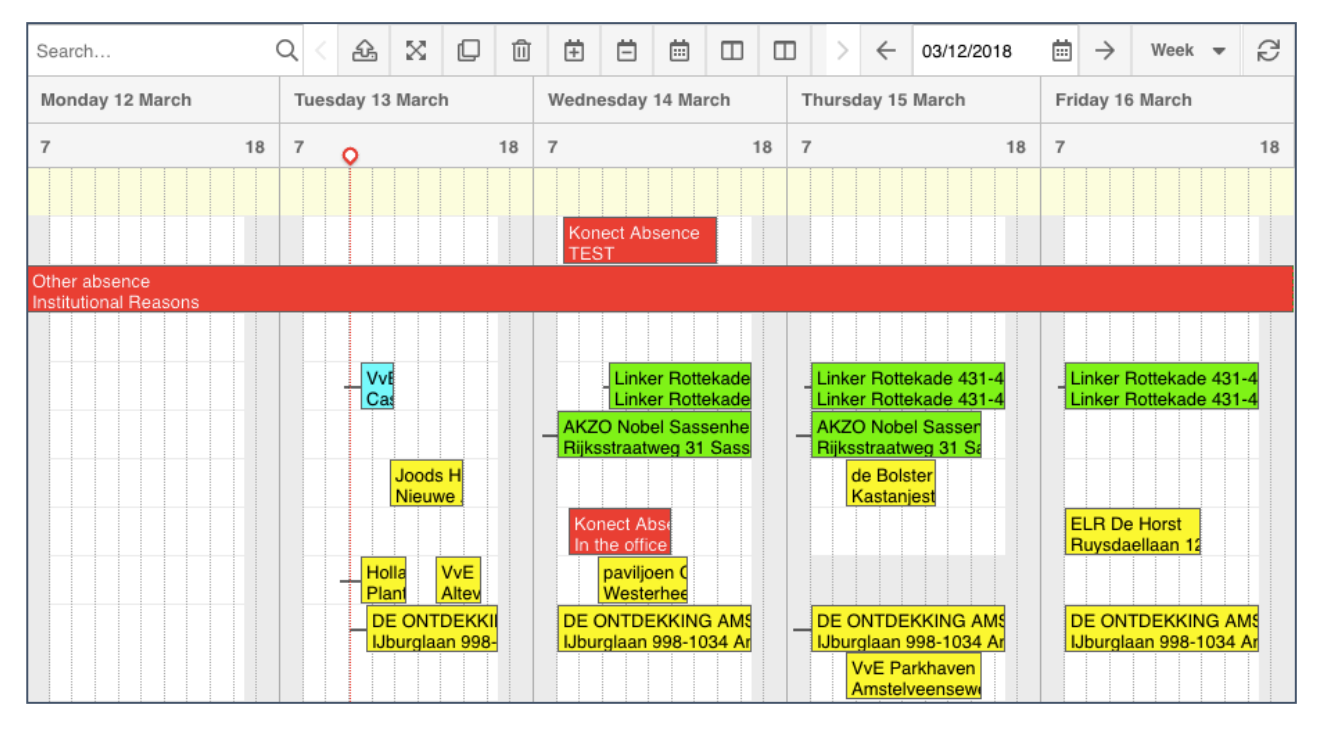

### **Allocated task**

Select an unallocated task from the task details tab and drag this task to a preferred point of time and technician. The allocated task will turn yellow in the planboard. At the end of each day the allocated tasks will automatically be planned and will get the green status.

#### **"Toolbox"**

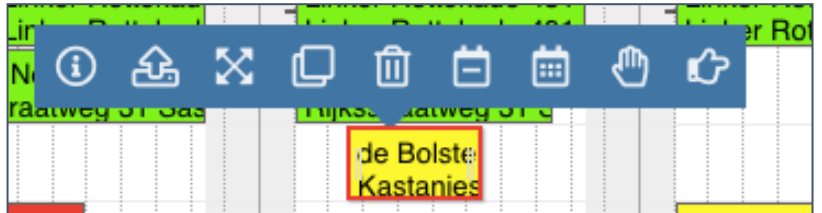

If you select a task in the planboard a "toolbox' will be showed. With these tools it's possible to perform actions concerning this task.

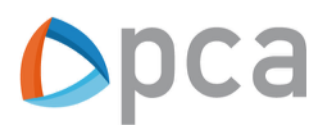

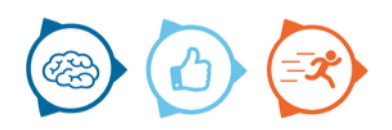

# **Commit**

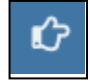

An e-mail is send to the fitter as well to the customer, as soon as the task is committed. The task will become green in the planboard once committed.

## **Duplicate**

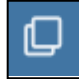

This button allows you to duplicate the task, in case you need to plan this task for two fitters instead off one.

### **Delete**

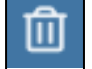

Click on delete if you want to delete the planning of this task

#### **Reserve**

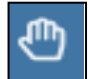

You can reserve the task in the planboard by clicking on the reserve button. The task will become blue in the planboard once reserved.

#### **Recall**

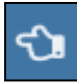

Click on the button above to recall a task. The task will become yellow once again. In case you recall a certain task, an e-mail is send to the fitter and the customer.

# **Blockades**

It's possible for a planner to make a blockade for a technician to "mouseclick" and then select the length of time or period. In case the location of the blockade is known, for example the address of the dentist, the travel time to the next location is known.

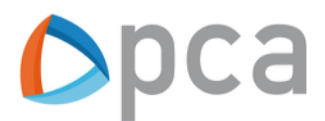

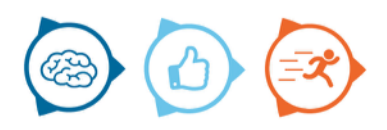

# **Settings**

Each planner can personalize his own environment based on his personal preference, except the colors of the Legend.

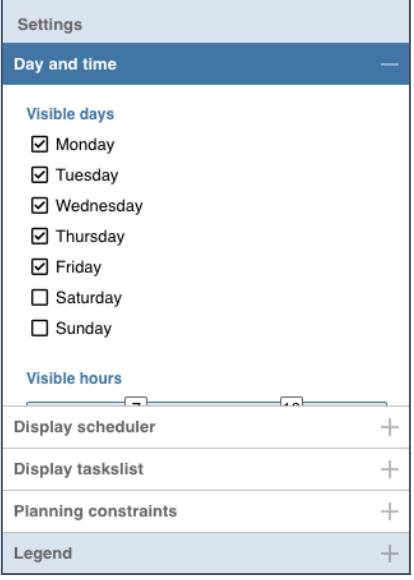

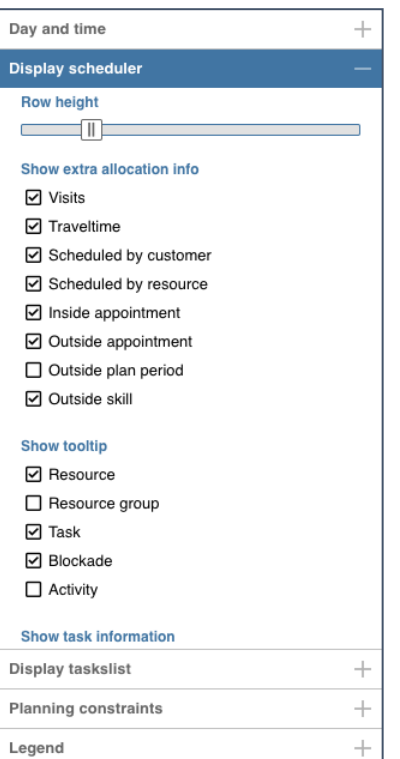

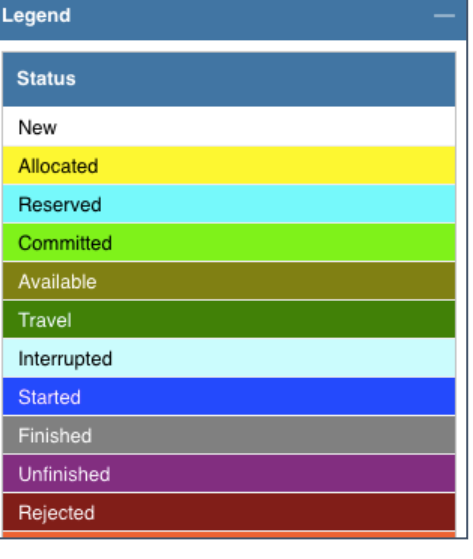

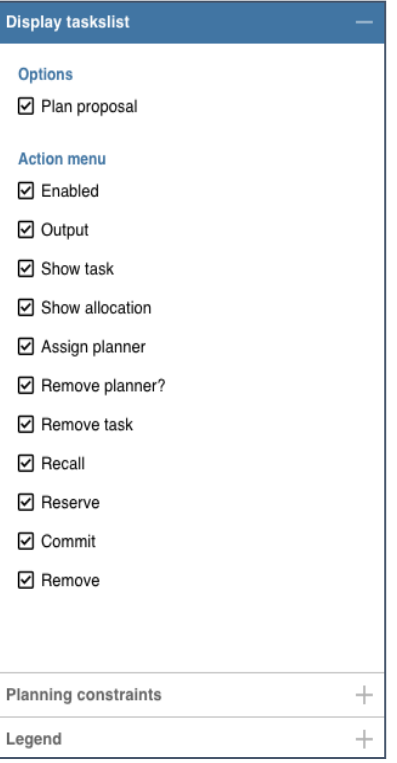

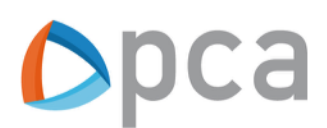

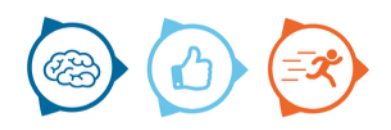

## **Maps**

Marlin Maps facilitates the map on which the location of the task (s), technician (s), and route (s) traveled is displayed. When the planner asks for a plan proposal, the travel time can be taken into account.

Optimization will be facilitated, allowing the optimal route to be generated per resource for scheduled tasks per working day, taking into account travel times and distances.

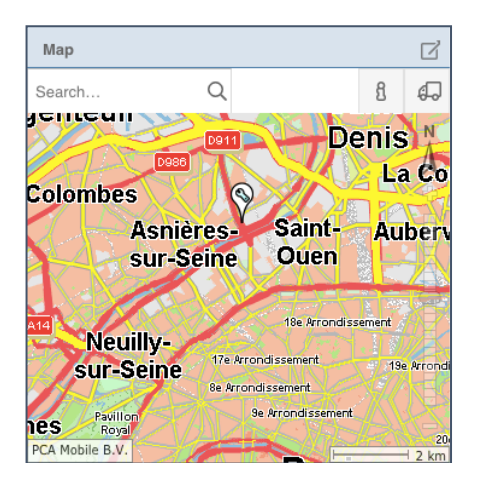

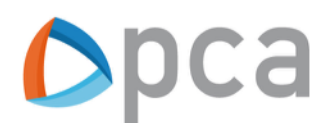

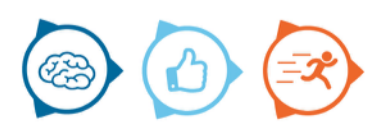